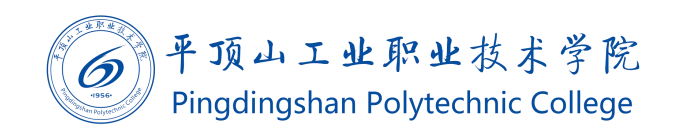

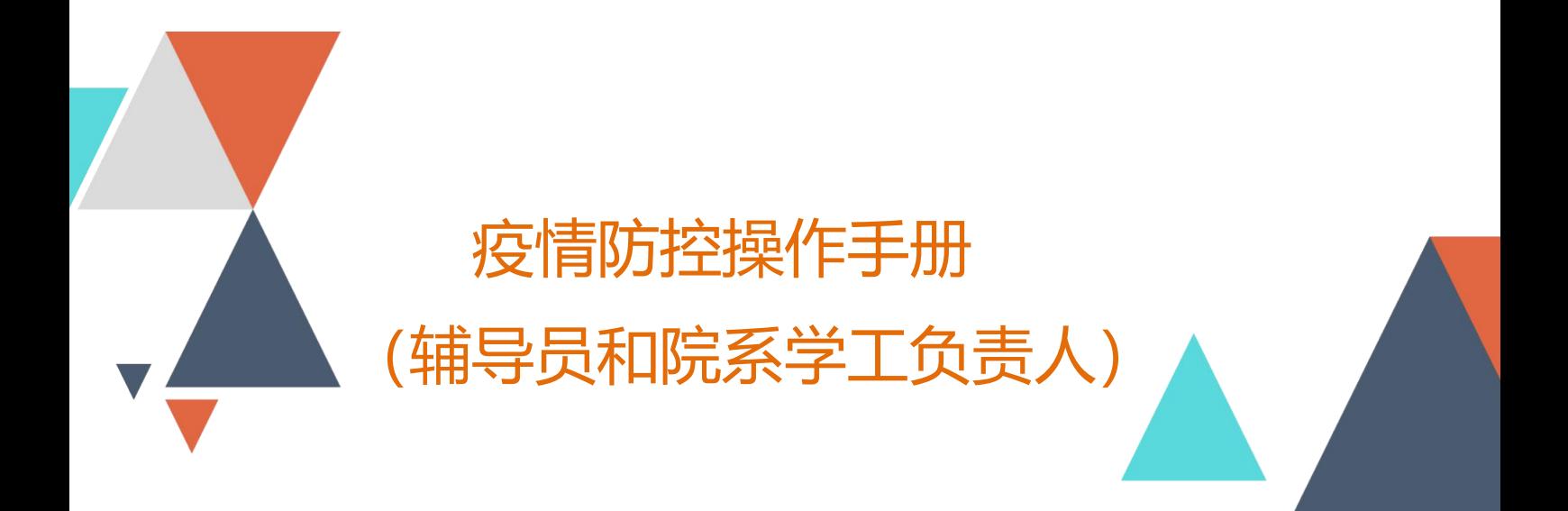

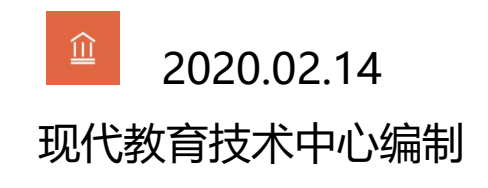

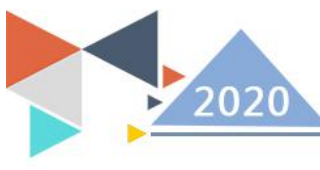

# 1.系统登录

#### 1.1 登录流程

从学校官网(www.pzxy.edu.cn),左下角点击信息门户进入统一信息门户。

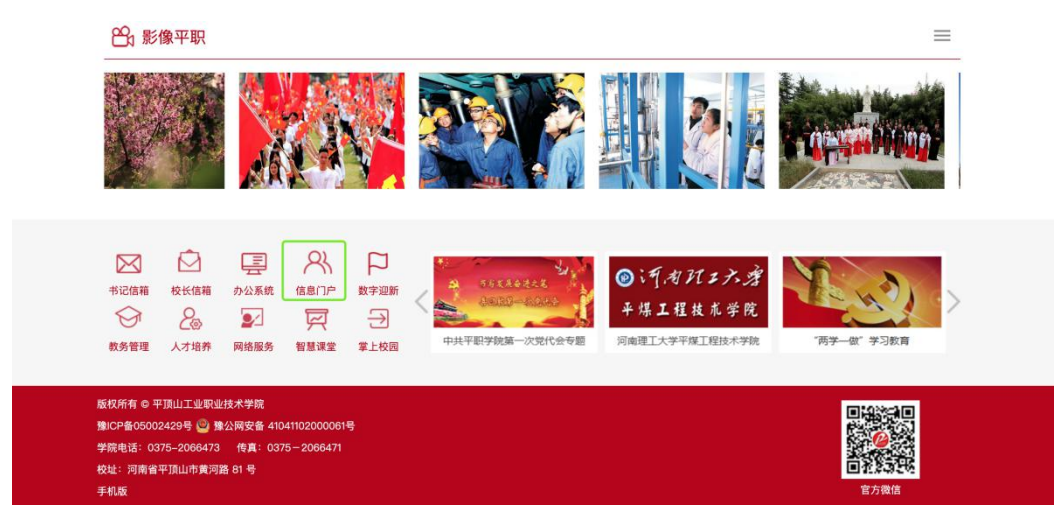

在没有登录的情况下会自动跳转到统一身份验证系统,账号为自己的工号,默认密码为身份 证号后 8 位。

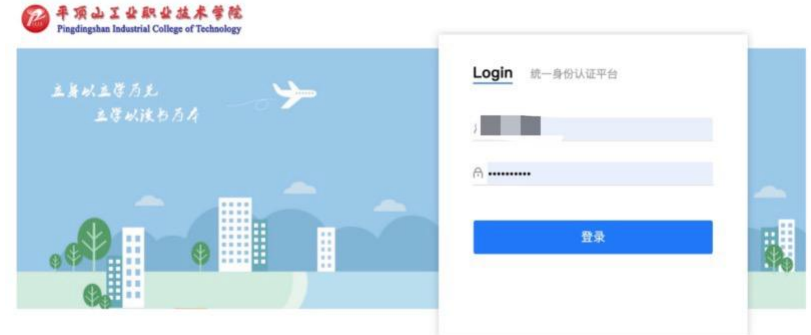

登录成功后,进入到信息门户,在右侧菜单找到对应的业务入口。

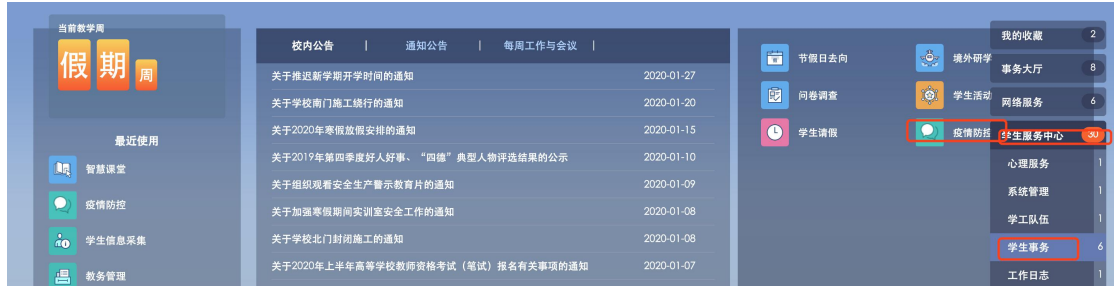

现代教育技术中心

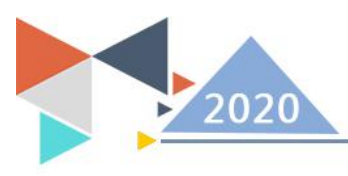

# 1.2 移动端登录方式

移动端请使用微信关注"平职学院智慧校园"公众号,在右下角选择智慧校园中的掌上校园 菜单,点击进入移动端门户。

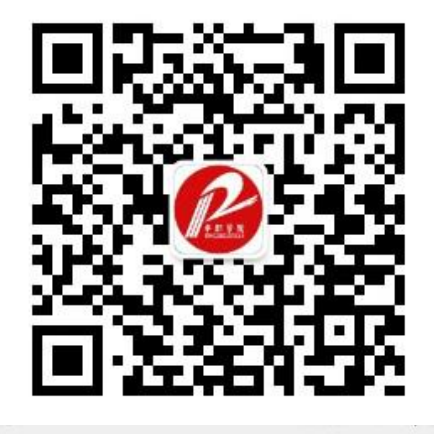

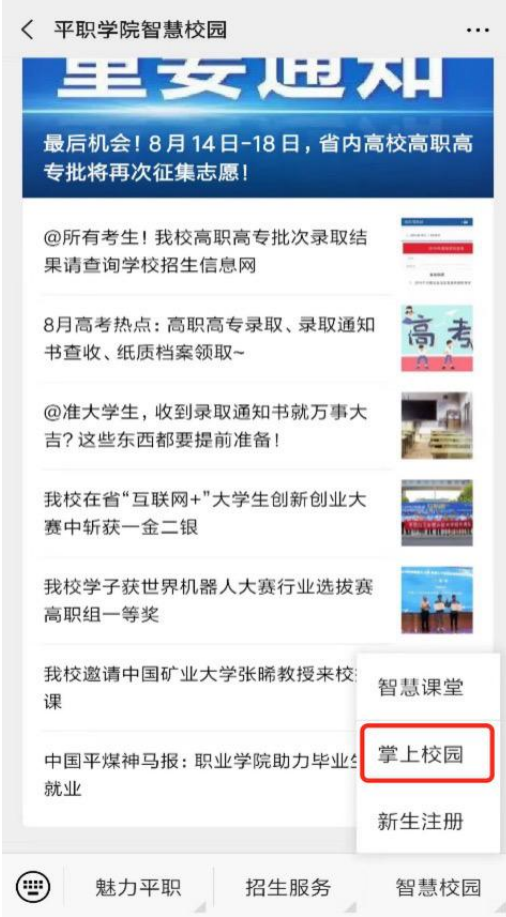

第一次进入需要绑定用户,使用教工号、姓名,完成绑定

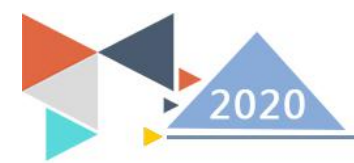

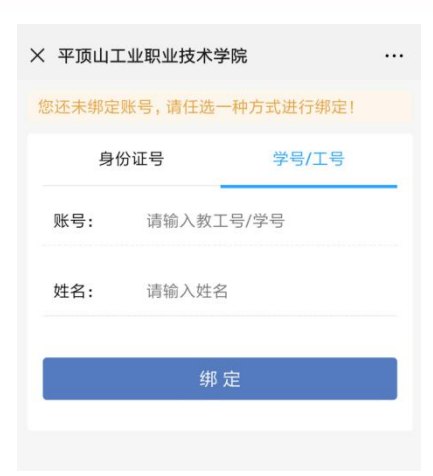

帮定完成后,自动进入平职学院"掌上校园,点击工作台,找到需要办理的业务入口。

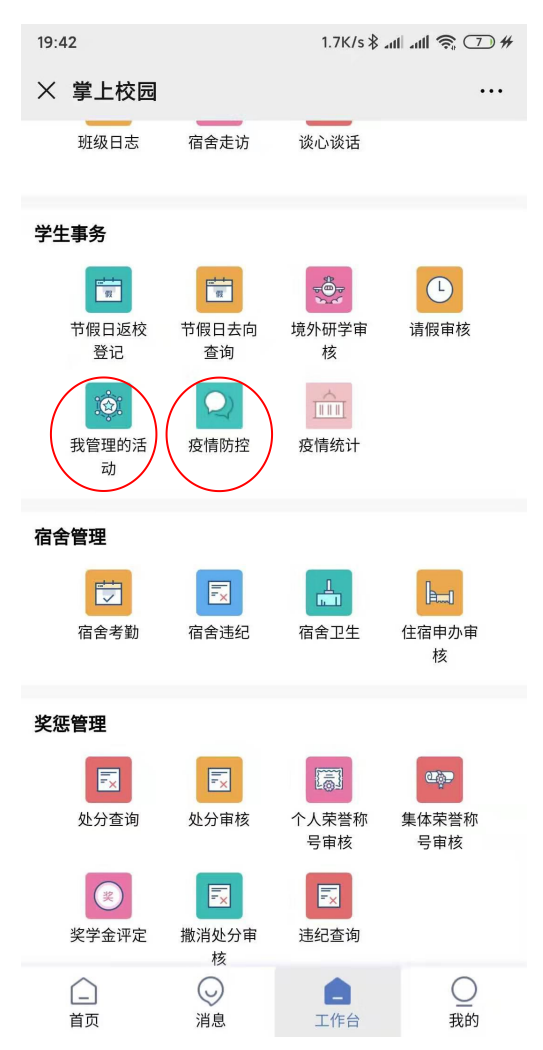

# 2.疫情防控

### 2.1 疫情调查问卷

疫情调查问卷是学校为了了解全校师生疫情而做的问卷。 老师登录手机进入,在学生事务中,点击"疫情防控",进入页面后,根据自己的实际情况

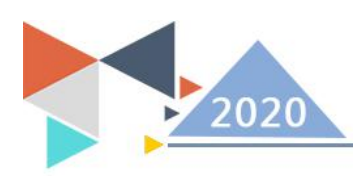

进行填写,最后点击"提交"后,该老师在当天的疫情情况就填写完成了。

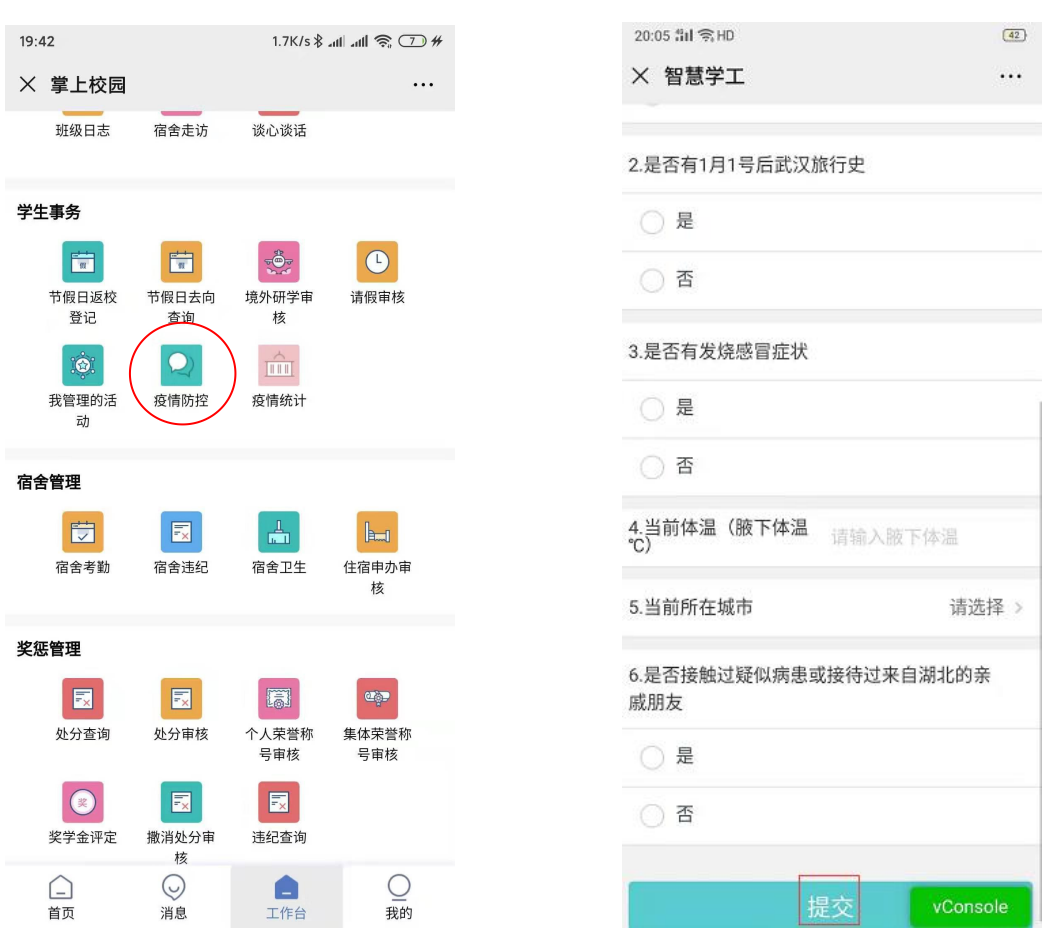

#### 2.2 学生每日填报数据列表

学生每日填报数据列表主要是学校老师查看学生的疫情防控填写情况。

辅导员或院系学工负责人进入疫情防控,在学生每日填报数据列表页面就能看到自己负责学 生每日填报的具体数据。

登录信息门户后,点进"疫情防控",进入到疫情防控的数据列表页

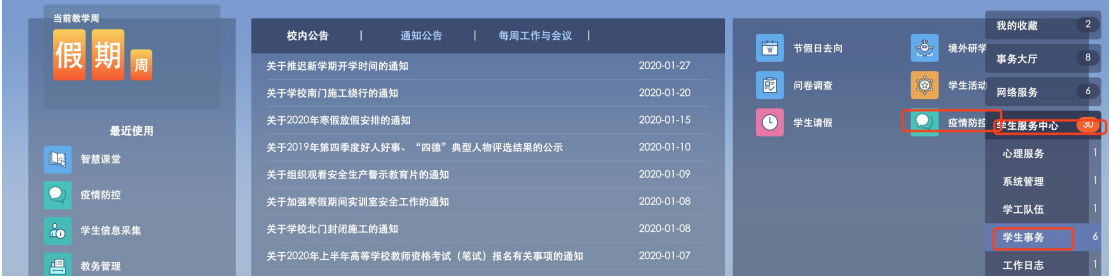

现代教育技术中心

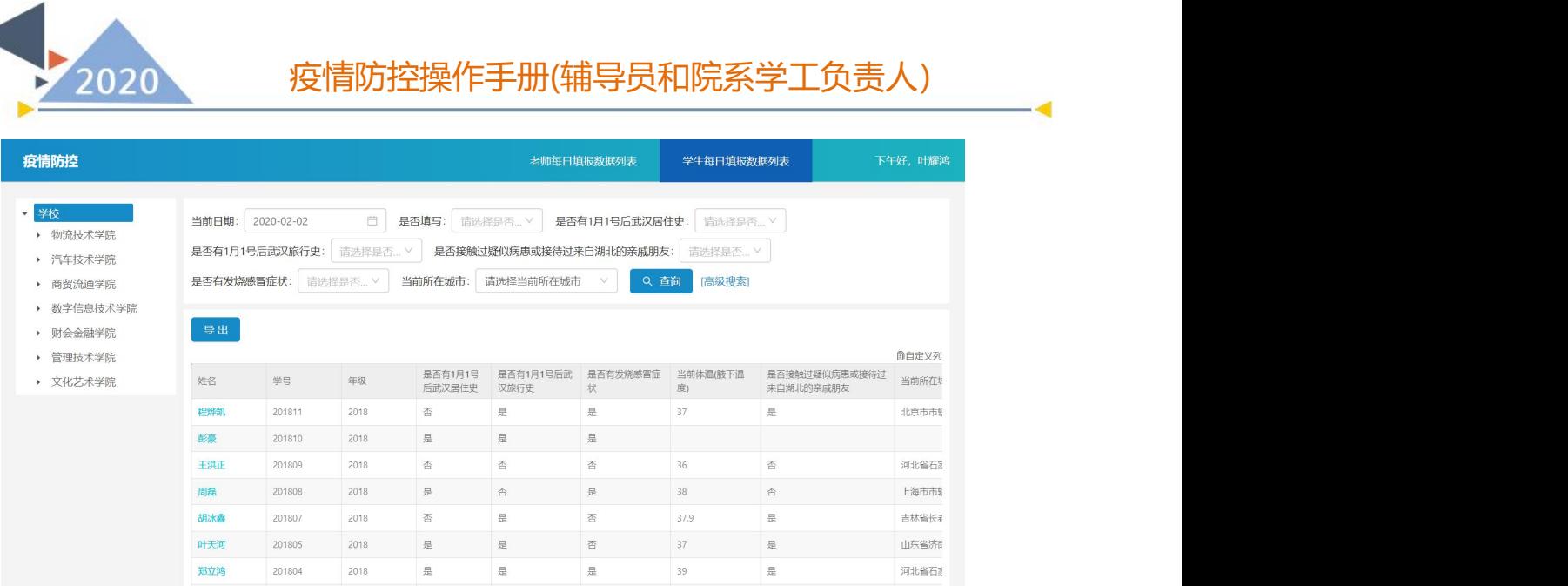

## (3)教师每日填报数据列表

教师每日填报数据列表主要是查看学校老师每日填报的数据。

进入疫情防控,在"教师每日填报数据列表"页面就能看到学校老师每日填写的情况。 登录信息门户后,点进"疫情防控",进入到疫情防控的数据列表页

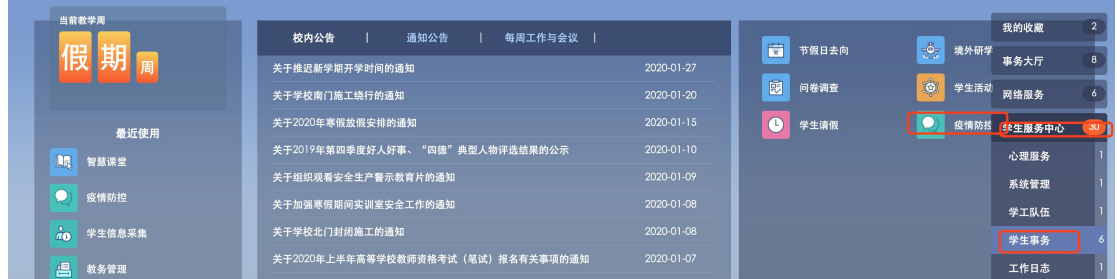

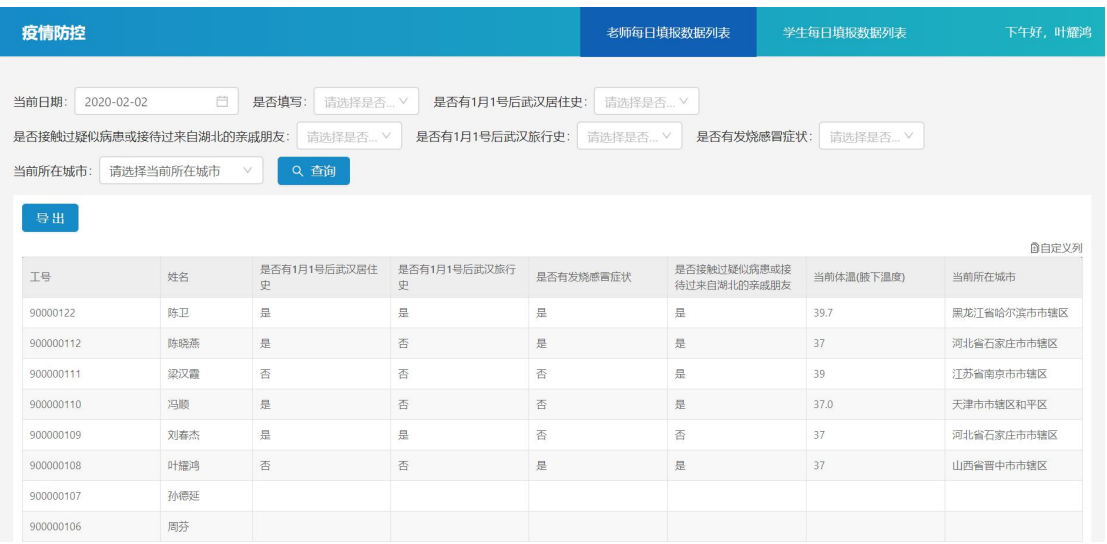

现代教育技术中心

- 4

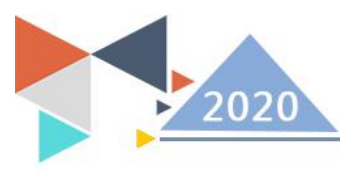

### (4) 疫情统计

疫情统计主要是统计全校师生在当天的填报数据。

老师登录手机进入学生事务,点击"疫情统计",进入页面就能看到全校师生在当天的填报 统计数据。

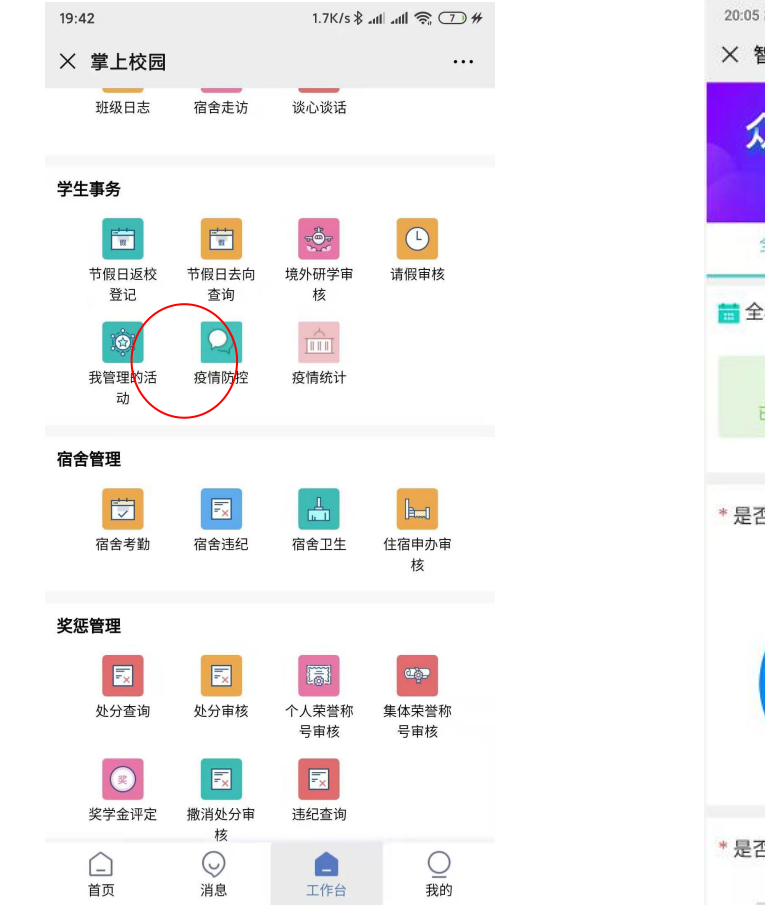

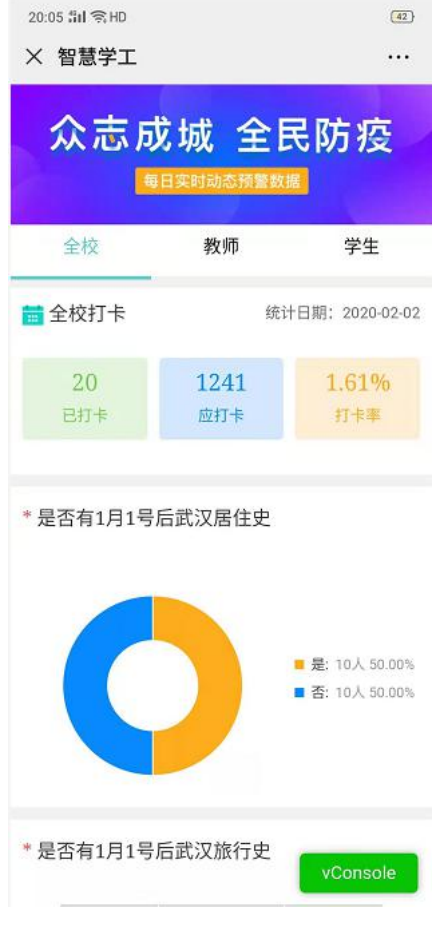